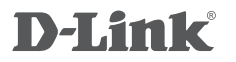

WIRELESS AC1200 DUAL BAND ACCESS POINT DAP-1665

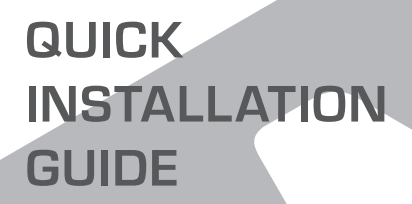

INSTALLATIEHANDLEIDING

# **INHOUD VAN VERPAKKING**

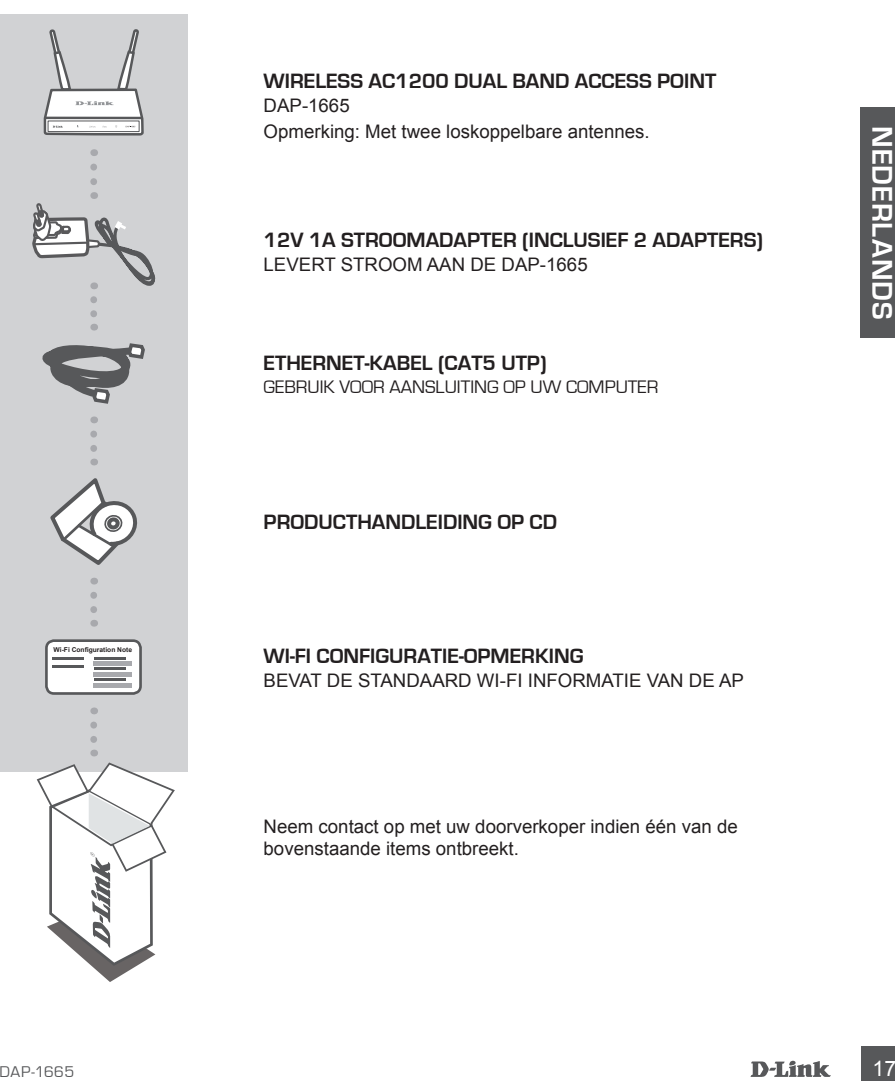

### **Wireless AC1200 Dual Band Access Point**

DAP-1665 Opmerking: Met twee loskoppelbare antennes.

**12V 1A STROOMADAPTER (INCLUSIEF 2 ADAPTERS)** LEVERT STROOM AAN DE DAP-1665

**ETHERNET-KABEL (CAT5 UTP)** GEBRUIK VOOR AANSLUITING OP UW COMPUTER

#### **PRODUCTHANDLEIDING OP CD**

**WI-FI CONFIGURATIE-OPMERKING** BEVAT DE STANDAARD WI-FI INFORMATIE VAN DE AP

Neem contact op met uw doorverkoper indien één van de bovenstaande items ontbreekt.

# **PRODUCT INSTALLATIE**

### PRODUCTINSTALLATIE

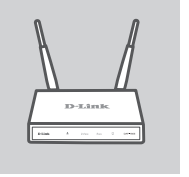

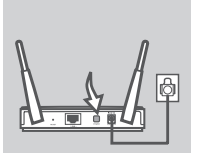

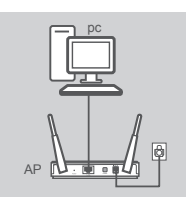

### **POSITIONEER HET TOEGANGSPUNT**

Plaats het toegangspunt in een open gebied van uw beoogde werkgebied voor een beter draadloos bereik. Indien u deze als een repeater gebruikt, dient u ervoor te zorgen dat het toegangspunt binnen het draadloze bereik ligt van het netwerk dat u wilt herhalen.

#### **SCHAKEL DE STROOM IN**

Steek de meegeleverde stroomadapter in de achterzijde van de DAP-1665 en sluit deze aan op een stopcontact. Druk op de stroomschakelaar aan de achterzijde van het toegangspunt om de stroom in te schakelen. Wacht circa 30 seconden totdat het toestel de opstartprocessen heeft voltooid.

#### **AANSLUITING VAN DE DAP-1665**

**SCHAKEL DE STROOM IN**<br>
SCHAKEL DE STROOM IN<br>
sen abut deze aan op een storicontent bruke on de propriesie van de DAP-1665<br>
en abut deze aan op een storicontent bruke of de stroomentweken was<br>
derezijke van het toeparagne Met behulp van de meegeleverde Ethernet-kabel steekt u het ene uiteinde in de LAN-poort op de achterzijde van de DAP-1665, en steek het andere uiteinde in de Ethernet-poort op uw computer. Of u kunt een verbinding maken met de DAP-1665 via Wi-Fi. Ga naar de WiFi-instellingen van uw computer. Selecteer de netwerknaam (SSID) die afgedrukt staat op de meegeleverde Wi-Fi configuratie-opmerking (bijv. **dlink-A8FA**), voer vervolgens het Wi-Fi wachtwoord in dat ook op de Wi-Fi configuratieopmerking staat (bijv. **akbdj19368**).

### PRODUCTCONFIGURATIE (WEBGEBASEERD PROGRAMMA)

Voor de configuratie opent u een webbrowser (zoals Internet Explorer) vanaf een pc of Notebook en typ **http://dlinkap.local.** in de adresbalk. Dit brengt u naar het webgebaseerde configuratieprogramma. De standaard gebruikersnaam is Admin , en het wachtwoord moet leeg blijven. Klik op Log In om verder te gaan. Na het inloggen klikt u op Lanceer draadloze installatiewizard om het installatieproces te starten. Raadpleeg de meegeleverde gebruikershandleiding voor meer informatie over het configureren van uw toegangspunt.

LOGIN URL: http://dlinkap of http://dlinkap.local.

GEBRUIKERSNAAM: Admin WACHTWOORD: (als standaard leeg)

Indien u meer dan een toegangspunt hebt, typt u **http://dlinkapxxxx**, of **http://dlinkapxxxx.local.** (waarbij **xxxx** de laatste vier cijfers van het MAC-adres van het toegangspunt vertegenwoordigt, wat zich op het label aan de onderzijde van het toestel bevindt).

# **PROBLEEMOPLOSSING**

### INSTALLATIE- EN CONFIGURATIEPROBLEMEN

### **1. WAAROM KRIJG IK GEEN TOEGANG TOT HET WEBGEBASEERDE CONFIGURATIEPROGRAMMA?**

- Controleer de fysieke verbinding tussen uw computer en het toegangspunt. De LAN LED  $\Box$  op het toegangspunt moet branden om aan te geven dat een verbinding bestaat. U dient er ook voor te zorgen dat de Ethernet-poort van uw computer geactiveerd is en correct functioneert.
- Indien u Wi-Fi gebruikt om een verbinding te maken met het toegangspunt dient u ervoor te zorgen dat u verbinding maakt met het correct draadloze netwerk en dat er geen verbindingsproblemen zijn. Indien u nog steeds geen verbinding kunt maken met het configuratieprogramma probeert u een verbinding te maken met het toegangspunt met de meegeleverde Ethernet-kabel.

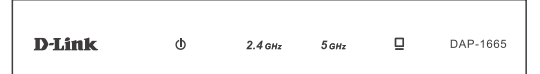

### **2. HOE RESET IK MIJN DAP-1665 AP OP DE STANDAARD FABRIEKSINSTELLINGEN?**

- Controleer of het toegangspunt is ingeschakeld.
- configuration encoderative entropid the anken met het begangspunt met de<br>
meegeleverde Ethernet-kabel.<br> **D-Link** 8  $2.4\mu$  500 000 ESTANDAARD FABRIEKSINSTELLINGEN?<br>
2. HOE RESET IK MIJN DAP-1665 AP OP DE STANDAARD FABRIEKS - Houd de reset-knop op de achterkant van het toestel gedurende 5 seconden ingedrukt. Opmerking: Wanneer u de AP op de fabrieksstandaard instelt, worden de huidige configuratieinstellingen gewist. U moet het installatieproces herhalen zoals beschreven in de bovenstaande installatiegids om uw toegangspunt opnieuw te configureren.

### **3. HOE VOEG IK EEN NIEUWE DRAADLOZE CLIENT OF PC TOE, INDIEN IK MIJN DRAADLOZE NETWERKNAAM (SSID) OF DRAADLOZE CODE VERGETEN BEN?**

- Indien u uw Wi-Fi-instellingen nog niet gewijzigd hebt van de fabrieksstandaarden, kunt u de informatie gebruiken zoals voorzien op de Wi-Fi configuratiekaart om een verbinding te maken met het toegangspunt.
- Indien u uw Wi-Fi-instellingen gewijzigd hebt, dient u het webgebaseerde configuratieprogramma te openen zoals beschreven op de vorige pagina en de installatiewizard opnieuw uit te voeren om uw draadloze instellingen te vernieuwen.
- Noteer deze instellingen zodat u ze later in elk draadloos aangesloten toestel kunt invoeren.

### TECHNISCHE ONDERSTEUNING

Technische ondereuning voor klanten in Nederland:

http://www.dlink.com / 0107994344 / €0.15per minuut.

Technische ondereuning voor klanten in België:

http://www.dlink.com / 033039971 / €0.175per minuut(spitsuren), €0.0875per minuut(daluren)

Technische ondereuning voor klanten in Luxemburg:

http://www.dlink.com / +32 70 66 06 40

## WIRELESS NETWORK REMINDER

Wireless Network Name (SSID)

Wireless Network Password

### TECHNICAL SUPPORT

GERMANY www.dlink.com<br>FRANCE www.dlink.com FRANCE www.dlink.com<br>SPAIN www.dlink.com ITALY www.dlink.com NETHERLANDS www.dlink.com BELGIUM www.dlink.com LUXEMBURG www.dlink.com CZECH www.dlink.com HUNGARY www.dlink.com NORWAY www.dlink.com DENMARK www.dlink.com SWEDEN www.dlink.com<br>GREECE www.dlink.com PORTUGAL www.dlink.com

UK www.dlink.com www.dlink.com www.dlink.com www.dlink.com www.dlink.com www.dlink.com